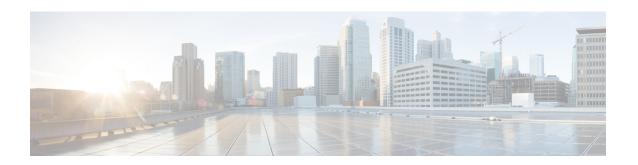

# **Registering Devices With the Cisco Prime NSC**

This chapter contains the following sections:

- Registering a Cisco VSG, page 1
- Registering a Cisco Nexus 1000V VSM, page 2
- Registering vCenter, page 3

## Registering a Cisco VSG

You can register a Cisco VSG with the Cisco Prime NSC. Registration enables communication between the Cisco VSG and the Cisco Prime NSC.

#### **SUMMARY STEPS**

- **1.** Copy the vnmc-vsgpa.2.1.1b.bin file into the Cisco VSG bootflash:
- **2.** On the command line, enter configuration mode.
- **3.** Enter the config-vnm-policy-agent mode.
- 4. Set the Cisco Prime NSC registration IP address.
- **5.** Specify the shared-secret of Cisco Prime NSC.
- **6.** Install the policy agent.
- 7. Exit all modes.
- **8.** On the Cisco VSG command line, enter the **show vnm-pa status** command:
- **9.** Save the change persistently through reboots and restarts by copying the running configuration to the startup configuration:

### **DETAILED STEPS**

**Step 1** Copy the vnmc-vsgpa.2.1.1b.bin file into the Cisco VSG bootflash:

vsg# copy ftp://guest@172.18.217.188/n1kv/vnmc-vsgpa.2.1.1b.bin bootflash

**Step 2** On the command line, enter configuration mode.

vsg# configure

Step 3 Enter the config-vnm-policy-agent mode. vsg (config) # vnm-policy-agent Set the Cisco Prime NSC registration IP address. Step 4 vsg (config-vnm-policy-agent)# registration-ip 209.165.200.225 Step 5 Specify the shared-secret of Cisco Prime NSC. vsg (config-vnm-policy-agent)# shared-secret \*\*\*\*\*\* Step 6 Install the policy agent. vsg (config-vnm-policy-agent)# policy-agent-image bootflash: vnmc-vsgpa.2.1.1b.bin Step 7 Exit all modes. vsg (config-vnm-policy-agent)# end Step 8 On the Cisco VSG command line, enter the **show vnm-pa status** command: vsg# show vnm-pa status If registration was successful, you should see the following message: "VNM Policy-Agent status is - Installed Successfully. Version 2.1(1b)-vsg" The Cisco VSG registration is complete. Step 9 Save the change persistently through reboots and restarts by copying the running configuration to the startup configuration: vsg# copy running-config startup-config Executing this command ensures that the registration becomes part of the basic configuration

## **Registering a Cisco Nexus 1000V VSM**

You can register a Cisco Nexus 1000V with the Cisco Prime NSC. Registration enables communication between the Cisco Nexus 1000V VSM and Cisco Prime NSC.

Step 1 Copy the vnmc-vsmpa.2.1.1b.bin file into the VSM bootflash: vsm# copy ftp://guest@172.18.217.188/n1kv/vnmc-vsmpa.2.1.1b.bin bootflash: Step 2 On the command line, enter configuration mode. vsm# configure Step 3 Enter config-vnm-policy-agent mode. vsm(config)# vnm-policy-agent Step 4 Set the Cisco Prime NSC registration IP address. vsm(config-vnm-policy-agent)# registration-ip 209.165.200.226 Step 5 Specify the shared-secret of Cisco Prime NSC. vsm(config-vnm-policy-agent)# shared-secret \*\*\*\*\*\*\*\* Step 6 Install the policy agent. vsm(config-vnm-policy-agent) # policy-agent-image bootflash:vnmc-vsmpa.2.1.1b.bin Step 7 Exit all modes. vsm(config-vnm-policy-agent)# top Step 8 On the command line, enter the following command: vsm# show vnm-pa status If registration was successful, you should see the following message:

Cisco VSG for VMware vSphere, Release 4.2(1)VSG2(1.1) and Cisco Prime NSC, Release 3.0.2 Installation and Upgrade Guide

2

VNM Policy-Agent status is - Installed Successfully. Version 2.1(1b)-vsg The Cisco Nexus 1000V VSM registration is complete.

**Step 9** On the command line, enter the following command:

vsm# copy running-config startup-config

Executing this command ensures that the registration becomes part of the basic configuration.

#### What to Do Next

See the Cisco Prime Network Services Controller CLI Configuration Guide for detailed information about configuring the Cisco Prime NSC using the CLI.

### Registering vCenter

| <b>Step 1</b> Log into the Cisco Prime NSC. | <b>Step 1</b> Log into the Cisco Prime NSC. |
|---------------------------------------------|---------------------------------------------|
| 205 1110 1110 11110 1110 1                  | E E E E E E E E E E E E E E E E E E E       |
|                                             |                                             |
| •                                           |                                             |
|                                             |                                             |
|                                             |                                             |
|                                             |                                             |
|                                             |                                             |
|                                             |                                             |
|                                             |                                             |
|                                             |                                             |

- **Step 2** In the Cisco Prime NSC, choose **Administration** > **VM Managers**.
- Step 3 In the Navigation pane, right-click VM Managers.
- **Step 4** Choose **Export vCenter Extension**.
- **Step 5** In the dialog box that appears, choose the appropriate extension, and click **Save**.
- **Step 6** Log into **vSphere**.
- **Step 7** In your vSphere client, log into vCenter.
- **Step 8** Choose **Plug-ins** > **Manage Plug-ins**.
- **Step 9** Right-click the empty space and click **New Plug-in**.
- **Step 10** Browse to the Cisco Prime NSC vCenter extension file, and then click **Register Plug-in**.
- **Step 11** Click **Ignore** for any security warning.

You should see a message that reports a successful registration.

- **Step 12** Log into the Cisco Prime NSC and choose **Administration** > **VM Managers**.
- **Step 13** In the Navigation pane, right-click VM Managers.
- Step 14 Click Add VM Manager.
- **Step 15** Enter the vCenter name and IP address information and click **OK**.

**Note** The Successful Addition State field should display the word Enabled, and the Operational State field should display the version information.

vCenter is registered.

Registering vCenter

4